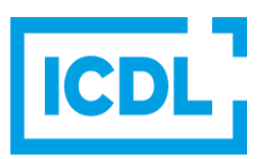

# **Analýza a vizualizácia údajov Rýchla referenčná príručka**

**Excel 2016 Tabs** Táto príručka je prispôsobená pre Microsoft Excel 2016/2019/2021/365 desktop a Microsoft Power BI Desktop pre Windows 10/11.

# **Excel 2019 Karta Domov**

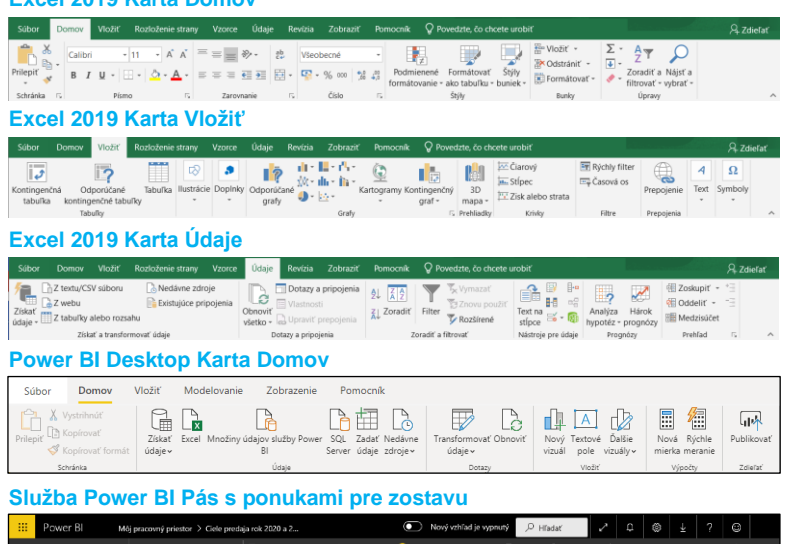

# **1 Pojmy a štatistická analýza**

## **1.1 Kľúčové pojmy**

**1.1.1 Poznať hlavné typy analýzy údajov:** Analýza údajov zahŕňa techniky a postupy, ktoré sa používajú pri zbere údajov, ich organizácii a pri overovaní súborov údajov, aby sa ich spracovaním vytvorili zmysluplné a užitočné informácie. Hlavnými typmi analýz údajov podľa účelu sú:

- Deskriptívna analýza (Descriptive analy používa sa na hľadanie toho, čo sa stalo v minulosti, a to pomocou spracovania súhrnov údajov z viacerých zdrojov.
- Diagnostická analýza (Diagnostic analytics) používa sa na určenie, prečo sa v minulosti niečo stalo, a to pomocou prehľadávania údajov za účelom určenia hlavnej udalosti/príčiny a faktorov, ktoré k nej prispeli.
- diktívna analýza (Predictive analytics) používa sa na predpovedanie pravdepodobnosti budúcich udalostí/cieľov pomocou využívania výsledkov diagnostickej a deskriptívnej analýzy.
- Preskriptívna analýza (Prescriptive analytics) – používa sa na určenie vhodnej reakcie/postupu, ktorú treba urobiť teraz, aby sa zabránilo budúcim problémom alebo aby sa získala výhoda zo vznikajúceho trendu.

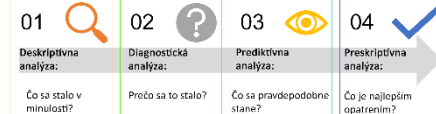

V závislosti od charakteru údajov poznáme dva typy analýz údajov:

- Kvantitatívna analýza (Quantitative analytics) – používa sa na analýzu informácií, ktoré možno získať meraním a sú zapísané formou čísiel, ako napr. zisk, náklady, obrat, rozmery predmetov, doba trvania, avšak nie je subjektívne hodnotenie vlastností napr. vzhľad predmetov, spokojnosť so službami.
- Kvalitatívna analýza (Qualitative analytics) používa sa na analýzu informácií, ktoré nie je možné merať alebo vyjadriť v číslach, ako napr. vzťah/postoj, skúsenosti, správanie sa osoby/systému.

#### **1.1.2 Chápať hlavné prínosy analýzy údajov, ako sú:**

- Rozpoznávať závislosti a trendy Vyhodnocovanie veľkých súborov údajov, ktoré obsahujú rôzne typy údajov, umožňuje ekonomickým subjektom odkrývať skryté závislosti (vzory správania sa), trendy na trhu, preferencie a správanie sa zákazníkov.
- Zvýšenie efektivity Pohľad "do vnútra" získaný analýzou údajov umožňuje ekonomickým subjektom automatizovať a optimalizovať ich obchodné rozhodnutia, a teda zlepšiť efektivitu výkonov.
- Podpora procesu rozhodovania Prístup k veľkým objemom analyzovaných údajov umožňuje ekonomickým subjektom robiť lepšie a kvalifikovanejšie rozhodnutia, ktoré budú viesť k efektívnejším obchodným/ekonomickým stratégiám.
- Efektívnejšia prezentácia informácií Informácie prezentované formou na jednoduché porozumenie ako sú: tabuľky, grafy, prípadne ich kombinácie v zostavách a na tabuliach (dashboards), pomáha ekonomickým subjektom lepšie interpretovať a porozumieť svojim údajom.

# **1.1.3 Poznať hlavné fázy analýzy údajov:**

Fázy sa líšia v závislosti na type analýzy a implementácie jej výsledkov do života. Nasledovné fázy patria k analýze "data mining", ktorá skúma veľké súbory údajov a vytvára prognózy/predpovede.

- Porozumieť ekonomickým/obchodným procesom – Účelom prvej fázy analýzy je určiť, čo sú ciele analýzy údajov, a pripraviť plán ako tieto ciele dosiahnuť.
- Porozumieť údajom Účelom druhej fázy analýzy je zvážiť, aké budú požiadavky na údaje, čo znamená ako bude prebiehať ich zber, skúmanie a posudzovanie kvality.
- ipraviť údaje na spracovanie Účelom tretei fázy je skompletizovať súbory údajov, čo znamená doplniť, čistiť a transformovať údaje.
- Modelovanie Účelom tejto fázy je vybrať a použiť vhodné techniky modelovania údajov.
- Vyhodnotenie Účelom piatej fázy je vyhodnotiť model, aby z neho získané výsledky boli pre ekonomické účely užitočné.

## **Ciele certifikácie**

Tento modul vyžaduje od uchádzača pochopenie základných pojmov z analýzy údajov, zo štatistických analýz, z prípravy vstupných údajov na spracovanie a z vytvárania súhrnu za analyzované údaje pomocou kontingenčných tabuliek a grafov. Výsledkom je lepšie porozumenie ekonomickým/obchodným procesom, ktoré následne prináša vyššiu pravdepodobnosť správneho určenia obchodných cieľov a ich dosiahnutie.

## Uchádzač bude schopný:

- rozumieť základným pojmom analýzy údajov z ekonomických procesov,
- rozumieť a využívať kľúčové pojmy zo štatistickej analýzy údajov, • importovať údaje z rôznych zdrojov údajov do zošita tabuľkového kalkulátora a pripravovať ich na analýzu pomocou techník čistenia
- a filtrovania údajov, • vypracovávať súhrn za analyzované údaje pomocou kontingenčných
- tabuliek a kontingenčných grafov, • rozumieť technikám a nástrojom vizualizácie údajov a používať ich,
- vytvárať a publikovať zostavy a tabule pomocou nástroja resp. služby na vizualizáciu údajov.
	- Nasadenie Účelom šiestej fázy je nasadenie modelu, čo znamená plánovanie a monitorovanie uplatnenia výsledkov modelu.

#### **1.1.4 Byť si vedomý bezpečnostných aspektov pri analytickom spracovaní osobných údajov, ako sú:**

- Anonymizácia osobných údajov, ak je možná – Ak na dosiahnutie cieľov analýzy nie sú potrebné osobné údaje, treba sa vyhnúť ich zbieraniu, aby nebolo potrebné riešiť dosiahnutie súladu so zákonom o ochrane osobných údajov. Druhou možnosťou je vykonanie anonymizácie týchto údajov pred ich ďalším spracovaním. Anonymizačné techniky zahŕňajú odstránenie priamych identifikátorov ako napr. mená a adresy. Na redukovanie detailov sa používa aj agregovanie (napr. vekovopohlavné skupiny – napr. 5-ročné vekové skupiny mužov alebo žien).
- Súlad s platnými predpismi na ochranu osobných údajov – Predpisy na ochranu osobných údajov, ktoré chránia právo na súkromie osôb vo vzťahu k spracovaniu ich osobných údajov,. sa v jednotlivých štátoch rôznia. Ekonomické aktivity v danom štáte musia byť v súlade s predpismi na ochranu osobných údajov v tomto štáte, inak hrozia pokuty za nesúlad.

## **1.2 Štatistická analýza**

- **1.2.1 Chápať základné kvantitatívne znaky súboru štatistických údajov/miery centrálnej tendencie údajov:**
	- Základné kvantitatívne znaky súboru štatistických údajov/miery centrálnej tendencie sú hodnoty, ktoré popisujú súbor údajov. Súbor údajov sa tu chápe ako jedno pole údajov.
	- Priemer (Mean) predstavuje priemernú hodnotu vybraného poľa súboru údajov, ktorá sa vypočíta spočítaním všetkých hodnôt vybraného/určeného poľa v súbore údajov a tento súčet sa vydelí počtom sčítaných hodnôt.
	- Medián (Median) predstavuje hodnotu, ktorá sa nachádza presne v strede určeného poľa v súbore údajov, ktorého hodnoty sú usporiadané/zoradené vzostupne podľa hodnoty od najmenšej po najväčšiu. Ak pole má párny počet hodnôt,

© 2019, ICDL Foundation. Túto rýchlu referenčnú príručku môžu používať uchádzači o certifikáty ECDL/ICDL. ICDL Foundation nezaručuje, že použitie tejto príručky prinesie úspešné absolvovanie skúšky z tohto<br>modulu. Ukážky o zmien. Lokalizované Slovenskou informatickou spoločnosťou, máj 2020, rev. 2023.

mediánom je priemer dvoch hodnôt, ktoré sa nachádzajú v strede súboru údajov. Ak súbor má nepárny počet údajov, je to hodnota, ktorá sa nachádza presne v strede súboru údajov podľa poradia.

- Modus (Mode) predstavuje hodnotu alebo hodnoty, ktoré sa vyskytuje v poli údajov najčastejšie. Ak všetky hodnoty v poli údajov sú jedinečné, modus neexistuje (nie je definovaný).
- **1.2.2 Vedieť vypočítať základné kvantitatívne znaky súboru štatistických údajov/miery centrálnej tendencie údajov, t.j. priemer, medián a modus:**
	- Priemer (Mean) syntax funkcie na výpočet priemeru je AVERAGE(číslo1;[číslo2]; ...)
	- Medián (Median) syntax funkcie na výpočet mediánu je MEDIAN(číslo1;[číslo2]; ...)
	- Modus (Mode) syntax funkcie na výpočet modusu v poli údajov je DE(číslo1:<sub>[Číslo</sub>

# **1.2.3 Chápať základné miery**

## **variability/rozptylu údajov:**

- Na popis poľa alebo súboru údajov nestačí zistiť len základné kvantitatívne znaky tohto štatistického súboru alebo poľa údajov (dva súbory údajov s rovnakou hodnotou aritmetického priemeru, môžu byť úplne odlišné). Pri popise poľa alebo súboru údajov je potrebné poznať aj to, ako sú údaje rozptýlené, čo vyjadrujú miery rozptylu.
- Kvartily (Quartiles) sú hodnoty, ktoré rozdeľujú vzostupne usporiadané pole/súbor údajov do štyroch skupín na základe ich poradia v súbore údajov takto:
- 1.kvartil je medián tej polovice súboru,
- v ktorej sú nižšie hodnoty,
- 2.kvartil je medián celého súboru údajov, 3.kvartil je medián tej polovice súboru,
- v ktorej sú vyššie hodnoty,
- 4.kvartil je najvyššia hodnota prvku
- v poli/súbore hodnôt.

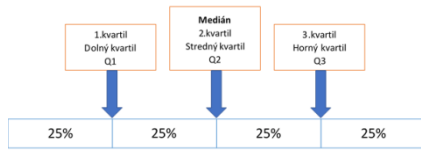

• Vzorec, na základe ktorého sa nájde kvartil, určením hodnoty zodpovedajúcej poradiu v usporiadanom poli/súbore údajov, je uvedený nižšie, pričom n je počet hodnôt v poli/súbore údajov:

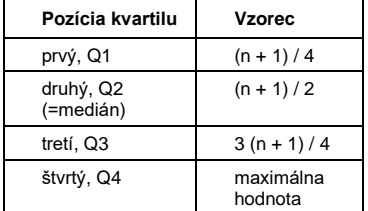

- Rozptyl (Variance) Táto miera vyjadruje ako veľmi sú hodnoty v súbore údajov vzdialené od priemeru.
- Čím menší je rozptyl, tým bližšie sú jednotlivé hodnoty k priemeru; čím je rozptyl väčší, tým sú jednotlivé hodnoty od priemeru vzdialenejšie; rozptyl 0 (nula) indikuje, že neexistuje žiadna odchýlka od priemeru.
- Rozptyl sa vypočíta ako priemer druhej mocniny z odchýlok jednotlivých hodnôt od priemernej hodnoty poľa/súboru údajov.
- Variačné rozpätie/rozsah (Range) Táto miera vyjadruje, aký je rozsah hodnôt v poli/súbore údajov a vypočíta sa ako rozdiel medzi maximálnou a minimálnou hodnotou.

#### **1.2.4 Vedieť vypočítať základné miery variability údajov:**

- Kvartil (Quartile) syntax funkcie na výpočet kvartilu je QUARTILE(pole
- Parameter pole je oblasť buniek, ktoré obsahujú súbor údajov; parameter kvart je číslo (pozícia) kvartilu, ktorého hodnotu žiadam od funkcie vrátiť (0: minimum, 1: prvý, 2: druhý, 3: tretí, 4: maximum).
- Rozptyl (Variance) syntax funkcie na výpočet rozptylu je R.P(číslo1:<sub>[Č</sub>
- Variačné rozpätie (Range) syntax funkcie na výpočet variačného rozptylu je MAX(číslo1;[číslo2]; ...)- MIN(číslo1;[číslo2]; ...)

## **2 Príprava vstupných údajov**

**2.1 Importovanie a prispôsobovanie importu (Shaping)**

#### **2.1.1 Importovať údaje do tabuľkového kalkulátora: z textového súboru / csv.**

- V hárku na karte Údaje v skupine Získať a transformovať údaje, vyberte Z textu/CSV súboru.
- Prejdite na umiestnenie súboru, ktorý idete importovať, vyberte potrebný .csv súbor a stlačte Importovať.
- V dialógovom okne nastavte Oddeľovač, nie typu údajov a Pôvod súboru (kódovanie znakov).

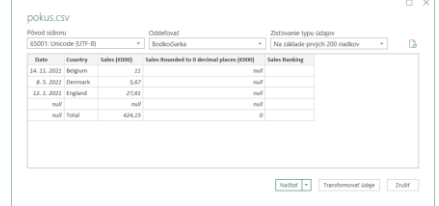

- Ak chcete údaje načítať bez úpravy, stlačte Načítať. Následne môžete údaje upravovať pomocou Excel nástrojov.
- Pri pravidelnom analyzovaní údajov je dôležité ich automatické získavanie. Po importovaní aj po obnovení údajov zo zdroja údajov sa údaje tvarujú podľa zadanej transformácie (zmena hlavičky údajov, typu údajov alebo zdrojové hodnoty,...), ktorá postupne vytvorí jedinečnú tabuľku vyhovujúcu potrebám analýzy údajov. Úpravy môžete urobiť pred vložením údajov do Excel tabuľky, stlačením Transformovať údaje. Otvorí sa okno nástroja Editor Power Query.
- **2.1.1 Importovať údaje do tabuľkového kalkulátora: zo zošita tabuľkového kalkulátora.**
	- Na karte Údaje v skupine Získať a <u>.</u><br>sformovať údaje, vyberte Zo súboru a následne Zo zošita
	- V dialógovom okne vyberte príslušný zošit, z ktorého majú byť importované údaje a stlačte Imp
	- V okne navigátora vyberte hárok, z ktorého chcete importovať údaje a stlačte Načítať (ak chcete údaje načítať bez zmeny).

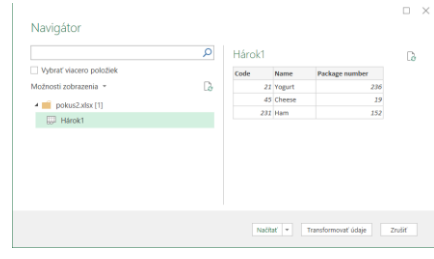

• Pri pravidelnom analyzovaní údajov je dôležité ich automatické získavanie. Po importovaní aj po obnovení údajov zo zdroja údajov sa údaje tvarujú podľa zadanej transformácie (zmena hlavičky údajov, typu údajov alebo zdrojové

hodnoty,...), ktorá postupne vytvorí jedinečnú tabuľku vyhovujúcu potrebám analýzy údajov. Úpravy môžete urobiť pred vložením údajov do Excel tabuľky, stlačením Transformovať údaje. Otvorí sa okno nástroja Editor Power Que

#### **2.1.1 Importovať údaje do tabuľkového kalkulátora: z webu (z tabuľky na webe).**

- V hárku na karte Údaje v skupine Získať a transformovať údaje, vyberte Z iných zdrojov a následne Z webu.
- V dialógovom okne Z webu, kliknite do poľa Adresa URL a napíšte webovú adresu zdroja údajov. Ponechajte zaškrtnuté Základné zobrazenie dialógového okna.
- Stlačte OK.
- V okne Prístup k webovému obsahu stlačte šípku rozbaľovacieho zoznamu a upresnite úroveň webovej stránky s tabuľkou.

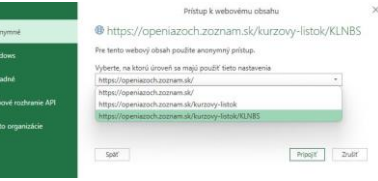

• V okne navigátora vyberte konkrétnu tabuľku z danej webovej stránky, z ktorej chcete importovať údaje a stlačte Nač (ak chcete údaje načítať bez zmeny).

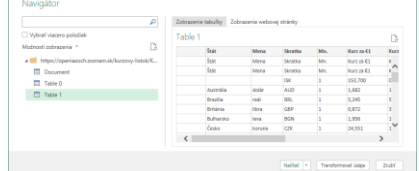

• Pri pravidelnom analyzovaní údajov je dôležité ich automatické získavanie. Po importovaní aj po obnovení údajov zo zdroja údajov sa údaje tvarujú podľa zadanej transformácie (zmena hlavičky údajov, typu údajov alebo zdrojové hodnoty,...), ktorá postupne vytvorí jedinečnú tabuľku vyhovujúcu potrebám analýzy údajov. Úpravy môžete urobiť pred vložením údajov do Excel tabuľky, stlačením Transformovať údaje. Otvorí sa okno nástroja Editor Power Query.

#### **2.1.1 Importovať údaje do tabuľkového kalkulátora: z databázovej tabuľky.**

- V hárku na karte Údaje v skupine Získať a transformovať údaje, vyberte Z databázy a následne Z databázy Microsoft Access.
- Prejdite na umiestnenie importovaného súboru, vyberte potrebný súbor a stlačte Otvoriť.
- V dialógovom okne Navigátor, vyberte zodpovedajúcu tabuľku.

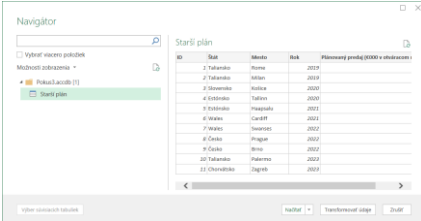

- Stlačte Načítať (ak chcete údaje načítať bez zmeny).
- Pri pravidelnom analyzovaní údajov je dôležité ich automatické získavanie. Po importovaní aj po obnovení údajov zo zdroja údajov sa údaje tvarujú podľa zadanej transformácie (zmena hlavičky údajov, typu údajov alebo zdrojové hodnoty,...), ktorá postupne vytvorí jedinečnú tabuľku vyhovujúcu potrebám analýzy údajov. Úpravy môžete urobiť pred vložením údajov do Excel tabuľky, stlačením Transformovať údaje. Otvorí sa okno nástroja Editor Power Query

#### **2.1.2 Odstraňovať duplicitné údaje (celé údajové riadky).**

- Vyberte vstupné údaje, ktoré chcete vyčistiť.
- Na karte Údaje, v skupine Nástroje pre údaje, vyberte položku Odstrániť duplicity.
- V dialógovom okne Odstránenie duplicít, vyberte stĺpce, v ktorých chcete redukovať duplicity a stlačte OK. Vymazávajú sa iba riadky, ktoré vo všetkých vybraných stĺpcoch (v n-tici) majú identickú hodnotu ako už nájdený prvý riadok; na hodnoty v iných nevybraných stĺpcoch sa neprihliada.
- Následne sa zobrazí okno so správou, koľko duplicít (riadkov tabuľky) bolo odstránených a koľko jedinečných hodnôt (riadkov) v n-tici vybraných stĺpcov ostalo. Stlačte OK, ak je to správne, inak iba zavrite okno. Ak nebola odstránená žiadna duplicita, len potvrďte oznámenie stlačením O<sub>k</sub>
- **2.1.3 Overovať, či dané údaje patria do referenčného (sledovaného) súboru údajov, a to pomocou vyhľadávacích funkcií (vlookup).**
	- Vyberte bunku, v ktorej sa bude zobrazovať výsledok krížovej kontroly, vložte vhodnú funkciu VLOOKUP a stlačte kláves Enter.
	- Syntax VLOOKUP je: VLOOKUP (vyhľadávaná\_ hodnota; ole\_tabuľky; číslo\_indexu\_stĺpca [vyhľadávanie\_rozsahu]). Parametre:
	- Vyhľadávaná\_hodnota (lookup\_value) je hodnota alebo referencia bunky s hodnotou, ktorá sa má hľadať.
	- Pole\_tabuľky (table\_array) je názov alebo referencia oblasti buniek, v ktorej sa má hľadať.
	- Číslo\_indexu\_stĺpca (col\_index\_num) je číslo stĺpca zľava v hľadanej oblasti buniek (pole\_tabuľky), z ktorého sa vráti výsledok.
	- Vyhľadávanie rozsahu (range\_lookup) je voliteľné a určuje, či výsledná hodnota má byť v úplnej zhode s porovnávanou hodnotou (FALSE) alebo v približnej zhode s porovnávanou hodnotou (TRUE).
	- VLOOKUP v režime úplnej zhody (exact match) je užitočná, keď sa hľadá úplná zhoda so zadanou hodnotou, napr. s ID štátu. Ak existuje v hľadanej oblasti buniek hodnôt zhodná so zadanou, funkcia vráti hľadanú párovú hodnotu, inak vráti #NEDOSTUPNÝ, aby upozornila, že hľadaná zadaná hodnota sa nenašla.

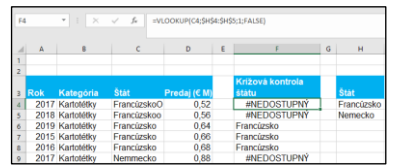

- VLOOKUP v režime približnej zho (approximate match) je užitočná, keď sa hľadá najlepšia možná zhoda so zadanou hodnotou – napr. správna úroveň marže pre obrat.
- **2.1.4 Overovať, či dané hodnoty patria do sledovaného rozsahu hodnôt pomocou jednej alebo viacerých funkcií if.**
	- Vyberte bunku, v ktorej sa bude zobrazovať výsledok, vložte do nej vhodnú funkciu IF alebo viacero vnorených funkcií <sup>-</sup> a stlačte kláves Enter.
	- Syntax funkcie IF je IF(logický\_test; [hodnota\_ak\_pravda]; [hodnota\_ak\_nepravda]).
	- Parameter logický\_test je hodnota alebo logický výraz, ktorého výsledok po vyhodnotení je hodnota TRUE alebo FALSE. Výraz môže byť jednoduchý alebo zložený, teda obsahovať jednu alebo viacero logických funkcií.
- Parameter hodnota\_ak\_pravda je voliteľný a je to hodnota, ktorú funkcia vráti, ak je logický\_test vyhodnotený ako TRUE.
- Parameter hodnota\_ak\_nepravda je voliteľný a je to hodnota, ktorú funkcia vráti, ak je logický\_test vyhodnotený ako **FALSE**
- Viaceré (vnorené) IF funkcie sa využívajú na vytvorenie zložitých logických testov, a to vložením funkcie IF ako parametra hodnota\_ak\_pravda a/alebo ako parametra hodnota\_ Napríklad, vyhodnotiť či hodnoty v oblasti buniek A4:B8 sú medzi minimom a maximom určeným v bunkách F4 a G4, treba do bunky D4,napísať: =IF(B4>\$G\$4;"Chyba";IF(B4<\$F\$4;"Chyb a";IF(B4<\$G\$4;B4))), stlačte kláves Enter a vzorec skopírujte do buniek D5:D9.

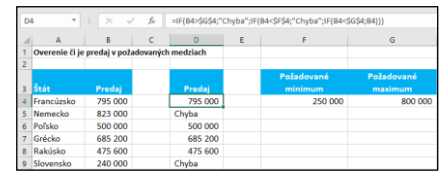

- **2.1.5 Extrahovať hodnoty z reťazca znakov textu, a to pomocou textových funkcií na zistenie časti textu:**
	- Vyberte bunku, v ktorej sa má zobraziť výsledok, vložte vhodnú textovú funkciu alebo kombináciu textových funkcií stlačte kláves Enter. Textové funkcie:
	- LEFT vráti zadaný počet znakov z ľavej strany určeného textového reťazca. Ak počet znakov nie je zadaný, predvolený počet je 1, teda 1 znak. Syntax funkcie je LEFT(text; [pocet\_znakov]).
	- RIGHT vráti zadaný počet znakov z pravej strany určeného textového reťazca. Ak počet znakov nie je zadaný, predvolený počet je 1, teda 1 znak. Syntax funkcie je
		- RIGHT(text; [pocet\_znakov]).
	- LEN vracia dĺžku textového reťazca, t. j. počet znakov v reťazci. Syntax funkcie je LEN(text).
	- MID vráti zadaný počet znakov od počiatočnej pozície v zadanom texte. Syntax funkcie je<br>MID(text: počiatočná, pozícia: MID(text: počia pocet\_znakov).
	- FIND vracia počiatočnú pozíciu zadaného prvého textového reťazca v druhom zadanom textovom reťazci, teda číslo. Parameter počiatočné\_číslo je voliteľný a umožňuje skrátenie vyhľadávania; ak nie je zadaný, predvolená hodnota je 1, teda vyhľadáva sa od prvého znaku v druhom texte. Syntax funkcie je FIND (nájsť\_text; v\_texte; [počiatočné\_číslo]).
	- Kombinácia LEFT a LEN odstráni posledných n znakov z textového reťazca. Toto je užitočné, ak sa vyskytujú hodnoty s premenlivou dĺžkou a potrebujete odstrániť určený počet znakov sprava. Syntax je
		- LEFT(text; LEN(text)-n).
	- Kombinácia LEFT a FIND extrahuje znaky z ľavej strany určeného reťazca, kým nerozpozná určený znak. Syntax je LEFT(text; FIND(určený\_znak; text)-1).

## **2.2 Filtrovanie**

- **2.2.1 Formátovať rozsah/oblasť buniek ako tabuľku s vlastným štýlom.**
	- V hárku kliknite na ľubovoľnú bunku v oblasti buniek, ktorú chcete formátovať.
	- Na karte Domov, v skupine Štýly, stlačte rozbaľovací zoznam Formátova tabuľku a vyberte vhodný štýl.
	- V dialógu Formátovať ako tabuľku, stlačte **OK**
	- Následne na otvorenej karte Návrh, v skupine Možnosti štýlov tabuľky zvoľte

zaškrtnutie alebo zrušenie zaškrtnutia u vybraných zobrazených možnostiach.

#### **2.2.2 Vkladať rýchly filter (slicer) na vizuálne filtrovanie v tabuľke.**

- Kliknite do ľubovoľnej bunky v tabuľke s údajmi.
- Na karte Nástroje tabuliek Návrh, v skupine Nástroje, stlačte tlačidlo Vložiť rýchly filter (Slicer). (Prípadne Karta Vložiť, skupina Filtre, Rýchly filter).

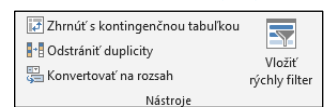

- V dialógovom okne Vloženie rýchlych filtrov, zaškrtnite polia (stĺpce), pre ktoré chcete vytvoriť rýchly filter.
- Stlačte OK.
- Vzniknutý filter premiestnite a upravte jeho veľkosť podľa potreby.

#### **2.2.2 Používať rýchly filter (slicer) na vizuálne filtrovanie v tabuľke.**

• V rýchlom filtri, vyberte položky, ktoré chcete filtrovať.

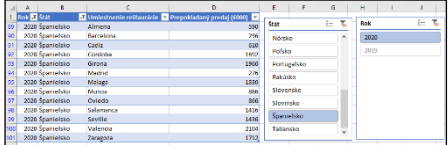

- Viac ako jednu položku vyberiete, pri stlačenom klávese CTR
- Na vyčistenie filtra vyberte tlačidlo Vymazať filter (okno filtra vpravo hore).
- Na odstránenie filtra, kliknite na filter (objekt je vybraný) a stlačte kláves Delete.

## **3 Súhrn za vstupné údaje**

- **3.1 Agregovanie údajov v kontingenčnej tabuľke**
- **3.1.1 Meniť metódu agregovania poľa hodnôt za účelom zistenia súčtu (sum), priemeru (average), počtu hodnôt (count), minima, maxima.**
	- V kontingenčnej tabuľke kliknite na ľubovoľnú bunku s hodnotou.
	- Na karte Nástroje pre kontingenčné ky - časť Analyzovať, kliknite na tlačidlo Aktívne pole, a v rozbalenej ponuke na Nastavenia poľa hodnoty.
	- V dialógu Pole hodnoty–nastavenie na karte Zhrnúť hodnoty podľa vyberte typ výpočtu na sumarizáciu údajov zo zoznamu Sumarizovať pole hodnoty podľa: Súčet, Počet, Priemer, Maximum, .<br>Minimum.
	- Ak je potrebné, tak vložte nový názov do textového poľa Vlastný názov.
	- Ak je potrebné, kliknite na Formát čísla, a nastavte formát pre čísla a stlačte OK.
	- Stlačte OK.

#### **3.1.2 Zobrazovať viaceré agregované hodnoty nad daným poľom hodnôt.**

- ingenčnej tabuľke <mark>kliknite na</mark> ľubovoľnú bunku s hodnotou. Na pravej strane hárku sa zobrazí panel Poli tabuľky; ak sa nezobrazí urobte pravý klik na ľubovoľnej bunke kontingenčnej tabuľky a z ponuky vyberte položku Zobraziť zoznam polí.
- V paneli Polia kontingenčnej tabuľky, vyberte pole a potiahnite ho do podoblasti Σ Hodnoty. Ak takéto pole tam už je, systém vytvorí jeho ďalší výskyt.
- Na zmenu metódy agregovania poľa s hodnotami, kliknite pravým tlačidlom myši na ľubovoľnú bunku v oblasti hodnôt kontingenčnej tabuľky, z menu vyberte Nastavenie poľa hodnoty. (Iná cesta: v podoblasti Σ Hodnoty ľavým tlačidlom kliknete na šípku pri príslušnom poli hodnoty).
- Na karte Zhrnúť hodnoty podľa vyberte inú požadovanú metódu agregovania: Súčet, Počet, Priemer, Maximum, Minimum.
- Na zmenu názvu poľa hodnoty v kontingenčnej tabuľke, kliknite pravým tlačidlom myši na ľubovoľnú bunku v oblasti hodnôt kontingenčnej tabuľky, z menu vyberte položku Nastavenie poľa hodnoty.
- Do textového poľa Vlastný názov vložte upravený názov a stlačte OK.
- **3.1.3 Zobrazovať agregované hodnoty (výsledok výpočtu) ako: % podiel z celkovej hodnoty danej agregácie, odchýlku od určených hodnôt, priebežnú hodnotu danej agregácie (running total) poradie hodnoty v príslušnom poli agregovaných hodnôt (ranked).**
	- V kontingenčnej tabuľke kliknite na ľubovoľnú bunku s hodnotou.
	- Na karte Nástroje pre kontingenčné tabuľky - časť Analyzovať, kliknite na tlačidlo Aktívne pole, a v rozbalenej ponuke na Nastavenia poľa hodnoty.
	- V dialógu Pole hodnoty -nastavenie prejdite na kartu Zobraziť hodnoty ako.
	- Kliknite na rozbaľovací zoznam pre Zobraziť hodnoty ako a vyberte požadovanú možnosť zobrazenia hodnoty.
	- V závislosti na spôsobe zobrazenia agregovanej hodnoty, vyberte zo zoznamov zodpovedajúce Základné pole
	- a zodpovedajúcu Základnú položku.
	- Ak je potrebné, vložte upravený názov do textového poľa Vlastný názov.

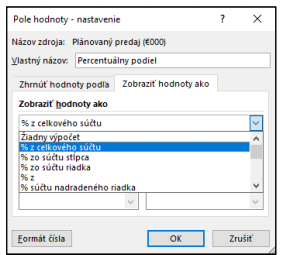

- Ak je potrebné, kliknite na Formát čísla, a nastavte formát pre čísla a stlačte OK.
- Stlačte OK.

#### **3.2 Frekvenčná analýza v kontingenčnej tabuľke**

- **3.2.1 Automaticky zoskupovať údaje v kontingenčnej tabuľke.**
	- Kliknite na ľubovoľnú bunku v kontingenčnej tabuľke, ktorá obsahuje dátum alebo číslo.
	- Na karte Nástroje pre kontingenčné tabuľky - časť Analyzovať, v skupine Skupina, kliknite na tlačidlo Zoskupiť polia.
	- Ak zoskupujete dátumové/časové hodnoty, v dialógovom okne Zoskupiť, v zozname Podľa, vyberte časový/dátumový úsek na zoskupenie. Ak zoskupujete podľa dni, zvoľte Počet dní.

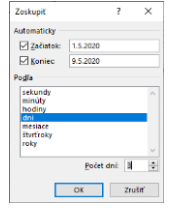

- Ak zoskupujete číselné hodnoty, v dialógovom okne Zoskupiť, v poli Podľa, napíšte číselný interval na zoskupenie.
- Ak je potrebné, prispôsobte hodnoty ak a Koniec. Predvolené sú hodnoty: prvý a posledný dátum resp. najnižšie a najvyššie číslo v kontingenčnej tabuľke.
- Stlačte OK.

## **3.2.1 Manuálne zoskupovať údaje v kontingenčnej tabuľke.**

- V kontingenčnej tabuľke vyberte položky, ktoré chcete zoskupiť. (Ak položky nie sú v súvislej oblasti, položky vyberajte pri stlačenom klávese CTRL.)
- Na karte Nástroje pre kontingenčné tabuľky - časť Analyzovať, v skupine Skupina, kliknite na tlačidlo Zoskupiť výber.

## **3.2.1 Skupine údajov priraďovať názov.**

- V kontingenčnej tabuľke kliknite na názov skupiny.
- Napíšte požadovaný názov a stlačte kláves Ei

## **3.2.2 Oddeľovať (ungroup) zoskupené údaje (zrušiť zoskupenie).**

- V kontingenčnej tabuľke vyberte názov skupiny.
- Na karte Nástroje pre kontingenčné tabuľky - časť Analyzovať, v skupine Skupina, kliknite na tlačidlo Oddeliť.

## **3.3 Filtrovanie kontingenčnej tabuľky**

- **3.3.1 Používanie filtra v zostave kontingenčnej tabuľky.**
	- V kontingenčnej tabuľke kliknite na ľubovoľnú bunku s hodnotou. Na pravej strane hárku sa zobrazí panel Po igenčnej tabuľ<mark>ky; ak sa nezobrazil</mark> urobte pravý klik na ľubovoľnej bunke kontingenčnej tabuľky a z ponuky vyberte položku Zobraziť zoznam polí.
	- Ak chcete vložiť filter do zostavy, potiahnite požadované pole do oblasti .<br>Filtre na paneli Polia ko tabuľky (na pravej strane hárku).
	- Ak chcete filtrovať položky v kontingenčnej tabuľke pomocou filtra zostavy, vyberte rozbaľovaciu šípku filtra zostavy a vyberte položku alebo položky, ktoré sa majú zobraziť a stlačte OK.
	- Ak chcete zostavu rozdeliť do rôznych hárkov na základe zadaného poľa filtra, na karte Analyzovať, v skupine Kontingenčná tabuľka kliknite na šípku smerujúcu nadol pri tlačidle Možnosti.
	- Stlačte Zobraziť strany filtra zostáv.
	- V dialógovom okne Zobrazenie strán filtra správ zvoľte požadovaný filter a stlačte OK.
	- Na vyčistenie filtra zostavy kontingenčnej tabuľky vyberte Všetko vo filtri zostavy a stlačte OK.
	- Na odstránenie filtra zostavy z kontingenčnej tabuľky odstráňte polia z oblasti Filtre.

#### **3.3.2 Vkladať a používať rýchle filtre (slicers) na filtrovanie v jednej kontingenčnej tabuľke.**

- V kontingenčnej tabuľke kliknite na ľubovoľnú bunku s hodnotou.
- Na karte Nástroje pre kontingenčné tabuľky - časť Analyzovať, v skupine Filtrovať kliknite na tlačidlo Vložiť rýchly filter.
- V dialógovom okne Vloženie rýchlych filtrov, zaškrtnite polia (stĺpce), pre ktoré chcete vytvoriť rýchly filter.
- Stlačte OK.
- V rýchlom filtri, vyberte položky, podľa ktorých chcete filtrovať.
- Na vyčistenie filtra vyberte tlačidlo Vymazať filter (okno filtra vpravo hore).
- Na odstránenie filtra, kliknite na filter (objekt je vybraný) a stlačte kláves Delete.
- **3.3.2 Vkladať a používať rýchle filtre (slicers) na filtrovanie vo viacerých** 
	- **kontingenčných tabuľkách súčasne.**
		- Vyberte rýchly filter, ktorý už máte k jednej tabuľke vytvorený.
		- Na karte Nástroje rýchleho filtra časť Možnosti, v skupine Rýchly filter kliknite na tlačidlo Pripojenia zostáv.
- V dialógovom okne Pripojenia zostáv (xxx), vyberte kontingenčné tabuľky, ktoré chcete k rýchlemu filtru pripojiť.
- Stlačte OK.
- Kliknite na položky v rýchlom filtri, podľa ktorých chcete, aby sa pripojené kontingenčné tabuľky filtrovali.

#### **3.3.3 Vkladať a používať časovú os na filtrovanie v kontingenčnej tabuľke.**

- V kontingenčnej tabuľke kliknite na ľubovoľnú bunku s hodnotou.
- Na karte Nástroje pre kontingenčné tabuľky - časť Analyzovať, v skupine Filtrovať kliknite na tlačidlo Vložiť časovú os.
- V dialógovom okne Vloženie časových osí zaškrtnite pole, na ktorom chcete založiť časovú os.
- Stlačte OK.
- V zobrazenej časovej osi pre vybrané pole kliknite vpravo hore na šípku d a vyberte úroveň časového obdobia, na ktorej sa majú údaje na časovej osi zobrazovať (ROKY, ŠTVRŤROKY, MESIACE, DNI).

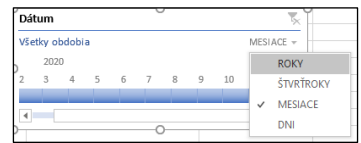

• Aby ste v kontingenčnej tabuľke vybrali .<br>časový úsek, za ktorý sa údaje majú<br>zobraziť, kliknite priamo na časovej o zobraziť, kliknite pria želaný začiatok a ťahajte kurzor po osi po želaný koniec intervalu. Začiatok a koniec úseku možno po kliknutí na os posúvať.

## **3.4 Používanie kontingenčného grafu**

#### **3.4.1 Vkladať kontingenčný graf pre existujúcu kontingenčnú tabuľku.**

- V kontingenčnej tabuľke kliknite na ľubovoľnú bunku s hodnotou.
- Na karte Nástroje pre kontingenčné tabuľky - časť Analyzovať, v skupine Nástroje kliknite na tlačidlo Kontingenčný graf.
- Vyberte typ a variant grafu v dialógu Vložiť graf a stlačte OK.
- Na prispôsobenie vzhľadu a rozloženia v grafe kliknite na kontingenčný graf a stlačte tlačidlo Prvky grafu alebo tlačidlo Štýly grafov a nastavte podľa potreby príslušné možnosti.
- Zobraziť alebo skryť tlačidlá pre polia v grafe: na karte Nástroje pre kontingenčné grafy – časť Analyzovať v skupine Zobraziť alebo skryť, stlačte ikonu Tlačidlá poľa a zo zoznamu vyberte voľbu podľa potreby.

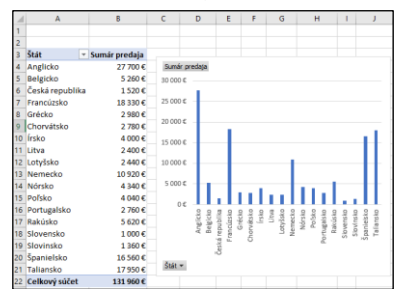

- **3.4.2 Vytvárať kontingenčný graf z polí pôvodných/vstupných údajov (pre kontingenčnú tabuľku).**
	- Vyberte ľubovoľnú bunku v tabuľke (pôvodnej, nie kontingenčnej).
	- Na karte Vložiť, v skupine Grafy, stlačte Kontingenčný graf.
	- V dialógu Vytvoriť kontingenčný graf, vyberte miesto kam chcete umiestniť kontingenčný graf (Nový hárok, Existujúci hárok) a stlačte OK.
	- V paneli Polia kontingenčného grafu uchopte polia a pustite ich na potrebnom

mieste: v časti Filtre, Legenda (Rad), Os (Kategórie), Hodnoty.

- Zmeniť predvolený typ grafu: Na karte Nástroje pre kontingenčné grafy - časť Návrh v skupine Typ, stlačte ikonu Zmeniť typ grafu, v dialógovom okne vyberte požadovaný typ a variant grafu a stlačte OK.
- Na prispôsobenie vzhľadu a rozloženia v grafe kliknite na kontingenčný graf a stlačte tlačidlo Prvky grafu alebo tlačidlo Štýly grafov a nastavte podľa potreby príslušné možnosti.
- Zobraziť alebo skryť tlačidlá pre polia: Na karte Nástroje pre kontingenčné grafy časť Analyzovať, v skupine Zobraziť alebo skryť, stlačte ikonu Tlačidlá poľa a vyberte alebo zrušte vybranie tlačidla (opätovným výberom danej možnosti) pre príslušné pole podľa potreby.

# **4 Vizualizácia údajov**

## **4.1 Pojmy a nastavenia**

- **4.1.1 Rozumieť pojmu vizualizácia údajov pomocou zostáv a tabúľ (dashboards).** 
	- Vizualizácia údajov poskytuje vizuálny prístup k údajom – napr. zobrazením súhrnnej informácie, trendov alebo vzorcov správania sa za vybranú skupinu údajov.
	- Existuje veľa typov vizualizácií údajov, z ktorých možno vyberať podľa toho, čo chcete prezentovať alebo čo hľadáte.
	- Vizualizácia údajov poskytuje vizuálny rýchly prehľad za údaje a môže byť interaktívna pre práve používanú analýzu a dotazovanie.
	- Zostavy obsahujú vizualizácie údajov a výsledky z analýz údajov. Zostava môže mať jednu alebo viacero strán s vizualizáciou údajov. Tieto môžu poskytovať súhrnné informácie a kľúčový prehľad z analyzovaných údajov a môžu mať zahrnuté aj interaktívne možnosti. Poskytujú vizuálny formát na vytváranie a zdieľanie obchodných informácií.

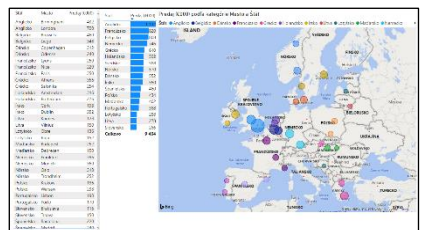

• Tabule kombinujú viaceré vizualizácie tak, aby správne skladali a zobrazovali kľúčové informácie v kompatibilnej metrike na jednej obrazovke na jeden pohľad. Sú užitočné na monitorovanie zmien a získavanie obchodného/ekonomického náhľadu v reálnom čase. Na tabuľu sa pripínajú vizualizácie zo zostáv.

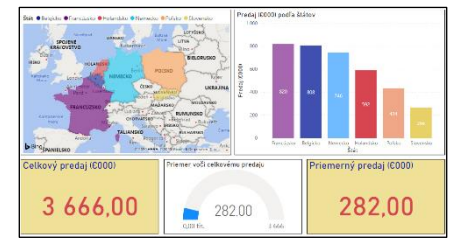

## **4.1.1 Mať prehľad o bežných spôsoboch vizualizácie ako sú:**

- rafy sú užitočné na komunikáciu číselných údajov podľa kategórií alebo na časovej osi, vizuálne odhaľujú podobnosti, rozdielnosti a trendy medzi viacerými hodnotami. Obľúbené typy grafov sú stĺpcové, pruhové, čiarové, koláčové, kruhové grafy.
- Kľúčové ukazovatele výkonnosti (Key performance indicators, KPIs) – sú užitočné na zvýrazňovanie kritických údajov, na meranie výkonnosti alebo postupu k cieľu, pričom sú určené isté podmienky. KPIs a obrysové grafy sú

obľúbené typy v prípade, keď chceme ukázať súčasný stav, cieľ, ktorý treba dosiahnuť, a vzdialenosť do cieľa.

- Mapy sú užitočné na prezentáciu kvantitatívnych informácií podľa polohy/umiestnenia, za účelom poskytnúť prehľad o rozmiestnení/distribúcií v geografickom území. Dávajú pohľad, pri ktorom vizuálne zvýrazňujú najlepšie a najhoršie územia podľa stanovených kritérií, trendy a subjekty mimo stanovených hraníc v kritériách. Bublinkové mapy a kartogramy sú obľúbené v prípade, keď veľkosť bubliny resp. sýtosť farby ukazuje ako sa líšia hodnoty v jednotlivých geografických územiach.
- Na vizualizáciu máp v aplikácii Power BI Desktop treba v Súbor/ Možnosti a nastavenia/ Možnosti/ Globálne zabezpečenie v časti Vizuály mapy a kartogramu, zaškrtnúť Použiť vizuály mapy a katogramu
- **4.1.2 Poznať bežné nástroje na vizualizáciu údajov.**
	- Tableau Public: bezplatná služba, ktorá umožňuje komukoľvek publikovať interaktívne vizualizácie údajov na webe.
	- soft Power BI: sada nástrojov, ktorá pozostáva z Power BI Desktop, voľne šíriteľnej aplikácie, a služby Power BI, online platformy s rôznymi licenčnými možnosťami.

## **4.1.2 Poznať funkcie bežných nástrojov na vizualizáciu údajov ako:**

- Vizualizovanie údajov Nástroje na vizualizáciu údajov umožňujú pripojiť sa na širokú paletu zdrojov údajov za účelom analýzy údajov pomocou ich vizualizácie, aby sa našli dôležité ekonomické informácie a prezentovali vizuálne v zostavách a na tabuliach.
- Publikovanie a zdieľanie obchodných/ekonomických informácií – Nástroje na vizualizáciu údajov umožňujú online publikovať a zdieľať ekonomické informácie sústredené v zostavách a na tabuliach. V Microsoft Power BI funkcia zdieľania a funkcia vytvárania tabúľ je dostupná iba v online platforme služ Power BI. Zostavy možno vytvárať v Power BI Desktop alebo v službe Power BI. Tie, ktoré sú vytvorené v Power BI Desktop musia byť publikované do služby Power BI, ak ich chceme zdieľať.

#### **4.1.3 Vedieť, čo je odporúčaný postup pre návrh zostáv a tabúľ (dashboards) ako:**

- Zrozumiteľné a prehľadné rozloženie Zostavy a tabule obsahujú len tie najdôležitejšie vecné údaje, takže čitateľ môže ľahko pochopiť kľúčové informácie.
- Opisné názvy Opisné názvy zabezpečujú, aby boli vizualizácie ľahko pochopiteľné. Preto je vhodné pridávať menovky ako textové polia (text box) na opis strany, zoskupenia vizualizácií alebo individuálneho pohľadu.
- dnotné typy písma (fonts) a farby Používať jeden alebo dva typy písma a maximálne 3 veľkosti písma, aby sa vizuálne znázornila hierarchia obsahu, t .j. medzi názvami, menovkami, údajmi.
- Farby používať na zdôraznenie a podporu porozumenia – Používať najmä prirodzené farby a využívať jasné alebo tmavé farby na zvýraznenie údajov/prvkov, ktoré sú mimo daný rozsah alebo majú kritickú hodnotu; používať farebné tiene alebo prechody (gradients) na zvýraznenie šírenia (rozloženia) hodnôt v údajoch; používať farbu na zvýraznenie rozptylu (variance) okolo centrálnej hodnoty, napríklad zelenú na zviditeľnenie pozitívnych hodnôt a červenú pre negatívne hodnoty.
- **4.1.4 Importovať vstupné údaje z tabuľky tabuľkového kalkulátora do nástroja pre vizualizáciu a súbor uložiť:**
- Dvojklikom na ikonu aplikácie Power BI Desktop otvorte aplikáciu.
- Na karte Domov, v skupine Údaje, kliknite na nástroj Získať údaje.

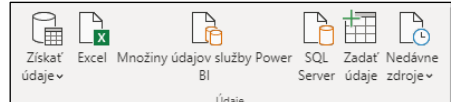

• Z rozbaľovacej ponuky vyberte Excel.

- Nájdite a vyberte potrebný súbor aplikácie Excel a stlačte Otvoriť.
- Vyberte požadovanú tabuľku s údajmi pod ami zobrazenia v <mark>okne N</mark> a stlačte Načítať.
- V zobrazení Zostava, na paneli Polia sú zobrazené hlavičky stĺpcov z údajov a plátno zostavy je prázdne.
- Kliknite na zobrazenie Údaje ikona na ľavej strane, aby ste videli údaje, ktoré boli importované.

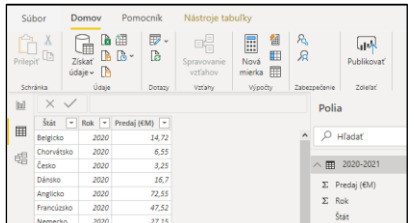

- Stlačte Súbor a zvoľte Uložiť.
- V dialógovom okne Uložiť ako napíšte názov súboru do poľa pre Názov súboru.
- Na uloženie údajov ako Power BI súbor, stlačte tlačidlo Ul

## **4.2 Vizualizácia údajov**

## **4.2.1 Vytvárať tabuľky v zostave.**

- V Power BI Desktop, vyberte Súbor a vyberte Otvoriť.
- Vyberte požadovaný Power BI súbor zo zoznamu naposledy použitých, prípadne stlačte Prehľadávať, vyhľadajte, vyberte požadovaný súbor a stlačte Otvoriť.
- V zobrazení Zostava, v paneli Vizualizácie stlačte ikonu Tabuľka.

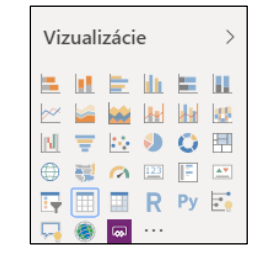

Na paneli Polia vyberte polia, ktoré potrebujete do tabuľky pridať.

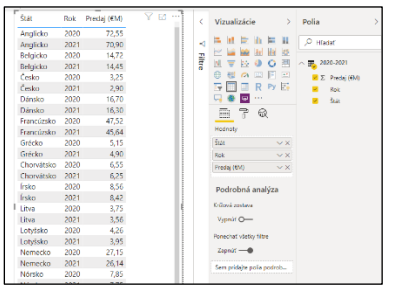

• Označte tabuľku na plátne a stlačte ikonu Formát.

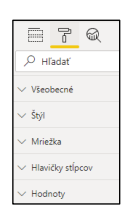

- Tabuľku naformátujte podľa potreby pomocou formátovacích možností.
- Na plátne, kde sa zobrazuje zostava, kliknite mimo tabuľku a pridajte do zostavy podľa potreby ďalšie vizualizácie.
- Zostavu/súbor Uložte a zatvorte.

# **4.2.2 Vizualizovať údaje formou grafu:**

**stĺpcový, pruhový, čiarový, koláčový.** • V Power BI Desktop, v zobrazení Zostava, na paneli Vizualizácie kliknite na ikonu vhodného grafu.

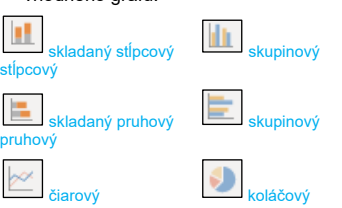

- Na paneli Polia vyberte polia, ktoré je potrebné pridať do grafu.
- Kliknite na ikonu Formát a naformátujte graf podľa potreby pomocou formátovacích možností.

#### **4.2.3 Používať podmienené formátovanie typu písma a pozadia, aby sa zvýraznili: nízke/vysoké hodnoty, hodnoty pod/nad priemernými hodnotami.**

- V Power BI Desktop v zobrazení Zostava, vyberte zodpovedajúcu vizualizáciu.
- Na paneli Vizualizácie, v časti Hodnot kliknite na šípku dole pri zodpovedajúcom poli (s údajmi).
- Vyberte Podmienené formátovanie.
- Vyberte Farba písma alebo Farba pozadia.
- Aby ste nastavili farbu pre minimálnu resp. maximálnu hodnotu, nastavte farby oblasti Minimum a Maximum stlačte OK.
- Aby ste nastavili pravidlá, vyberte voľbu vať podľa: Pravidlá, nastavte jeden alebo viacero intervalov/rozsahov hodnôt a k nim zodpovedajúce farby (zadaním príslušnej podmienky a výberom farby) a stlačte OK.

l<br>Internacional <mark>300 - Calci - P</mark>almente da  $\sqrt{100}$   $\sqrt{240}$   $\sqrt{100}$ **4.2.3 Upravovať typ písma a pozadia pomocou podmienečného formátovania, aby sa zvýraznili: nízke/vysoké hodnoty, hodnoty pod/nad priemernými** 

- **hodnotami.** • Aby ste upravili podmienené formátovanie písma a pozadia, vyberte šípku dole pri relevantnom poli (s údajmi), vyberte Podmienené formátovanie, podľa potreby stlačte Farba písma alebo Farba pozadia a upravte podľa potreby.
- Aby ste odstránili podmienené formátovanie, vyberte šípku dole pri relevantnom poli (s údajmi), vyberte Odstrániť podmienené formátovanie, a podľa potreby vyberte Všetko, Farba písma alebo Farba pozadia.

#### **4.2.4 Používať vizualizáciu údajov pomocou údajových pruhov.**

- V Power BI Desktop, v zobrazení Zostava, vyberte zodpovedajúcu vizualizáciu.
- Na paneli Vizualizácie, v časti Hodnoty, kliknite na šípku dole pri zodpovedajúcom poli (s údajmi).
- Vyberte Podmienené formátovanie a vyberte Údajové pruhy.

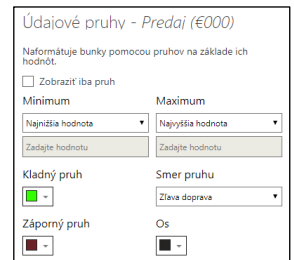

- Prednastavený rozsah údajov pre údajové pruhy: pre Minimum je nastavená voľba a hodnota zo vstupných údajov a pre Maximum je nastavená voľba ivyššia hodnota zo vstupných údajov.
- Aby ste nastavili vlastný rozsah údajov pre údajové pruhy, zmeňte voľbu pre Minimum a voľbu pre Maximum na Číslo a do políčok pod voľbami uveďte konkrétne hodnoty pre minimum a pre maximum.
- Nastavte farbu pre Os, Kladný pruh a Záporný pruh a Smer pruhu ak je to potrebné.

## **4.2.4 Upravovať vizualizáciu údajov pomocou údajových pruhov.**

- Aby ste upravili údajové pruhy, vyberte ku dole pri zodpovedajúcom poli (s údajmi) a vyberte Po formátovanie, potom kliknite na Údajové pruhy a upravte ich parametre podľa potreby.
- Aby ste odstránili údajové pruhy, vyberte šípku dole pri zodpovedajúcom poli (s údajmi), vyberte Odstrániť podmi nie, potom vyberte Údajové pruhy.

## **4.2.5 Používať a upravovať filtre vo vizuáloch.**

- V Power BI Desktop, v pohľade Zostava, vyberte zodpovedajúcu vizualizáciu.
- Polia s hodnotami vybrané do vizualizácie sú automaticky zahrnuté medzi Filtre v tomto vizuáli na paneli Filtre
- Aby ste pridali ďalšie polia medzi filtre, kliknite na položky na paneli Polia alebo ich uchopte a pustite pod Filtre v tomto vizili na paneli Filtre
- Aby ste zobrazili možnosti Filtra v tomto vizuáli pre dané pole, kliknite na šípku dole pri zodpovedajúcom poli pod Filtre v tomto vizuáli.
- Na zobrazenie žiadaných číselných hodnôt, vyberte položky, ktoré sa majú zobrazovať a nastavte pravidlá (napríklad, je menšie alebo rovné ako) a príslušné hodnoty, ktoré vyberú položky s vymedzenými hodnotami.
- Na zobrazovanie kvalitatívnych hodnôt, vyberte a zrušte výber medzi položkami, ktoré sa zobrazujú pod Zákla filtrovanie.
- Na prepínanie medzi možnosťami vybrať všetky položky a zrušiť výber všetkých položiek použite zaškrtnutie alebo zrušenie zaškrtnutia voľby Vybrať všetko.

## **4.3 Publikovanie a zdieľanie**

- **4.3.1 Publikovať zostavu na web, vo formáte PDF alebo exportovať vo formáte PDF.**
	- Na to, aby ste mohli publikovať zostavu z Power BI Desktop do služby Power BI, je potrebné najprv nastaviť službu Power BI s licenciou Power BI Pro.
	- V Power BI Desktop, uložte zostavu, ktorú chcete publikovať, a stlačte ikonu Publikovať v skupine nástrojov Zdieľať.
	- Prihláste sa na váš účet Power BI.
	- Vyberte cieľ Môj pracovný priestor, kde bude zostava publikovaná a stlačte tlačidlo Vybrať.

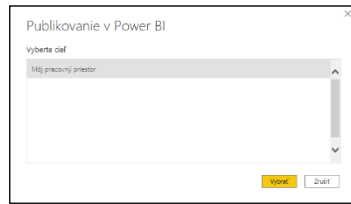

- Aby ste otvorili zostavu na vašej stránke er BI, kliknite na prepojenie, ktoré ste dostali ako reakciu na tlačidlo V alebo kliknite na Rozumiem, aby ste mohli pokračovať v práci s Po Desktop.
- Exportovať zostavu vo formáte PDF: **Power BI Desktop stlačte Súbor, vyberte** Exportovať a potom Exportovať do súl PDF (upozornenie: novšie verzie softvéru Power BI obsahujú chybu, nezobrazuje sa obsah celej strany).

## **4.3.2 Vytvoriť tabuľu (dashboard).**

- Prejdite na https://app.powerbi.com a prihláste sa na váš účet Power BI.
- V ľavom menu rozbaľte Môj pracovný priestor, pod skupinou Zostavy vyberte zostavu obsahujúcu vizualizácie, ktorú chcete pridať na tabuľu.
- V zostave prejdite nad požadovanú vizualizáciu a kliknite na ikonu Pripnúť vizuál (pripnúť dynamickú stránku).

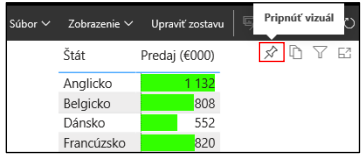

• V okne Pripnutie na tabuľu, vyberte voľbu Nová tabuľa. Do textového poľa napíšte názov novej tabule a stlačte tlačidlo Pripnúť.

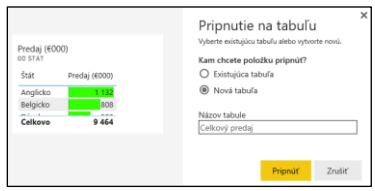

• Ďalšiu vizualizáciu z otvorenej zostavy alebo z inej zostavy na vytvorenú tabuľu pripnete v okne Pripnutie na tabuľu cez voľbu Existujúca tabuľa.

## **4.3.3 Zdieľať zostavu, tabuľu (dashboard) pomocou prepojenia (link).**

V zostave alebo tabuli, ktorú máte otvorenú v službe Power BI, vyberte z pása s ponukami ikonu Zdieľať.

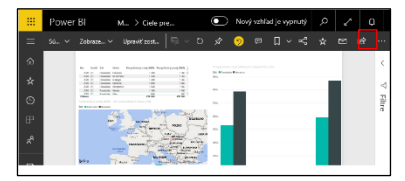

- V okne Zdieľať zostavu pod Udeliť prístup pre, zadajte e-mailové adresy ostatných používateľov a stlačte Zdieľať.
- Alebo pod Prepojenie na zostavu, skopírujte prepojenie a pošlite ho emailom alebo iným komunikačným nástrojom.
- Zostavy a tabule je možné zdieľať iba s používateľmi, ktorí majú licenciu Power BI Pro.

## **4.3.3 Zdieľať zostavu cez web.**

• V zostave, ktorá je otvorená v službe Power BI, vyberte z pása s ponukami Súbor a následne vyberte Publikovať na webe.

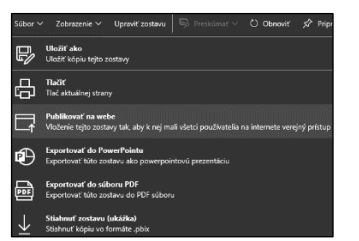

- Kliknite na Vytvoriť vkladací kód.
- V okne Vložiť kód skopírujte odkaz, ktorý môžete odoslať e-mailom alebo skopírujte html kód, ktorý môžete prilepiť do svojho blogu alebo na svoju webovú lokalitu. a stlačte Zavrieť.

Pre viac informácií navštívte: [www.ecdl.sk,](http://www.ecdl.sk/) [www.icdl.org](http://www.icdl.org/)